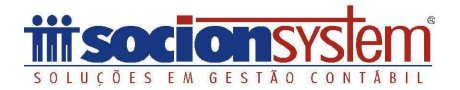

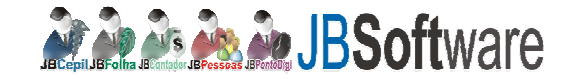

# **Importação de Notas Fiscais de Serviços em formato IPM-txt:**

Acesse o pacote 3704: no botão: carregar XML/site:

Clique no botão selecionar, no tipo: abaixo informe: NFS-e Txt, selecione o arquivo.

#### Imagem: **Abrir**  $-x -$ Examinar:  $+B$  of  $E$ brusque  $\vert$ Data de modificaç... Tipo Nome Tarr sao francis 15/02/2012 09:01 Pasta de arquivos Locais evn 24082011 120843 Arquivo TXT 15/02/2012 09:00 exp\_24082011\_143642 15/02/2012 09:00 Arquivo TXT Area de Trabalho  $\mathcal{L}_{\mathcal{A}}$ Bibliotecas л. Computador € L m łТ Rede Nome:  $\blacktriangledown$ Abrir Cancelar Tipo: NFS-e TX ۰

No pacote 3704, Clique no botão executar:

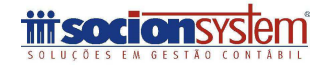

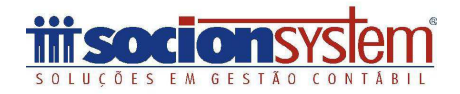

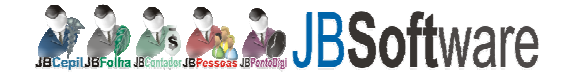

#### Erro:

#### Atenção!!!

Quando ocorrer essa mansagem e por que não está importando o arquivo correto NFE exportação, por favor, acesse o final da apostila e veja como baixar o arquivo correto.

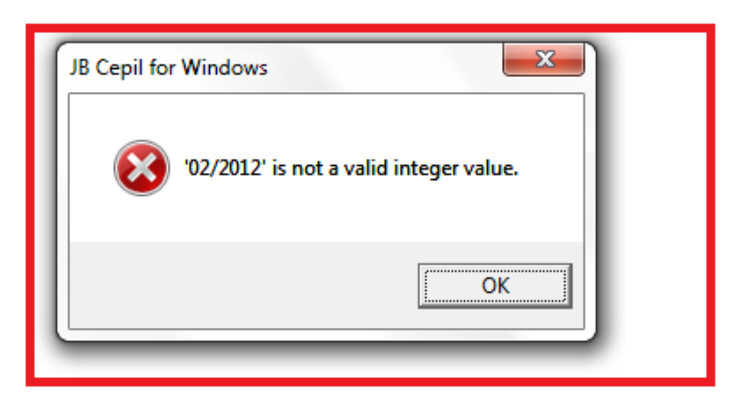

Erros: No meu caso eu fiz um teste em uma empresa e ocorreram erros de I.E, por que no arquivo não vem essa informação, então, deverá acessar o registro 0150 coluna I.E e informar os dados, e em seguida consistir cadastros. Caso este cliente já esteja cadastrado em seu plano de conta não irá dar erro, desconsidere esse item.

#### Imagem:

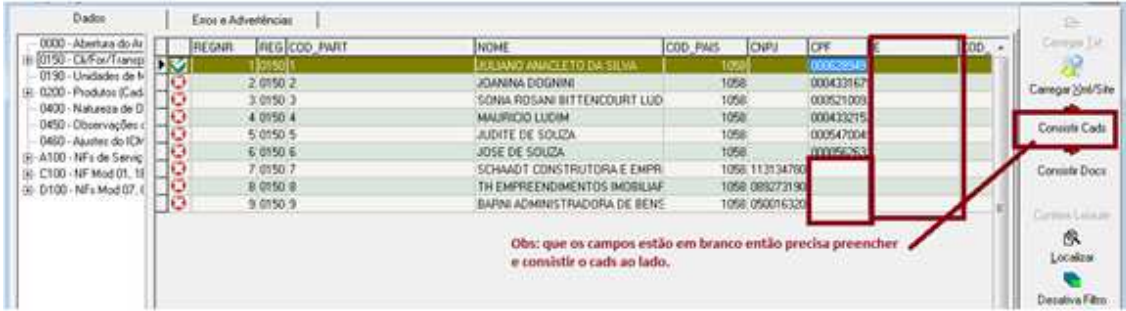

Erro:

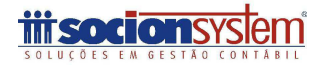

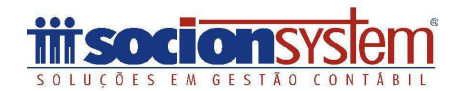

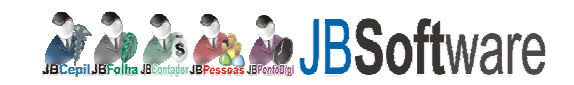

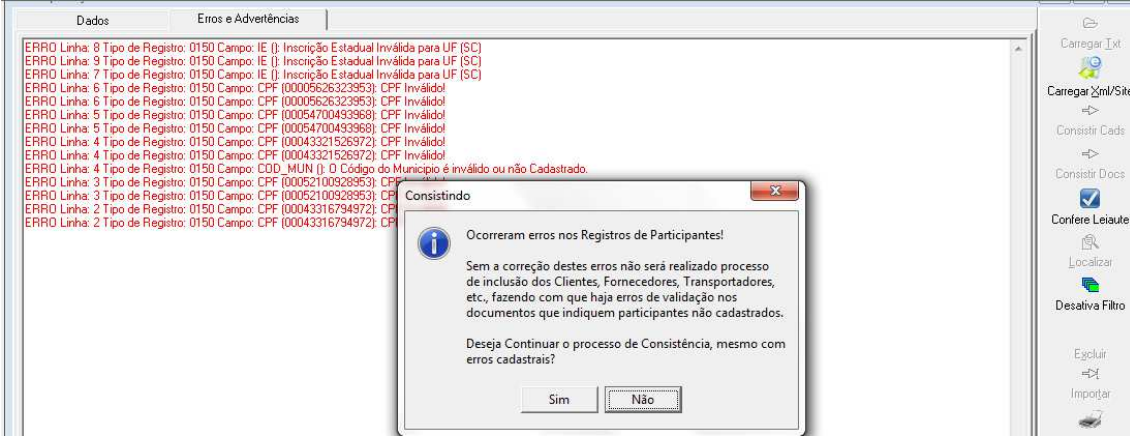

#### Erro:

ERRO Linha: 14 Tipo de Registro: A170 Campo: CFOPISS (9001): CFOPISS informado é inválido. Informe um código válido ou efetue a configuração do CFOPISS para o produto (SEMCOD) no pacote 3111, aba "Dados Adicionais do Sped.

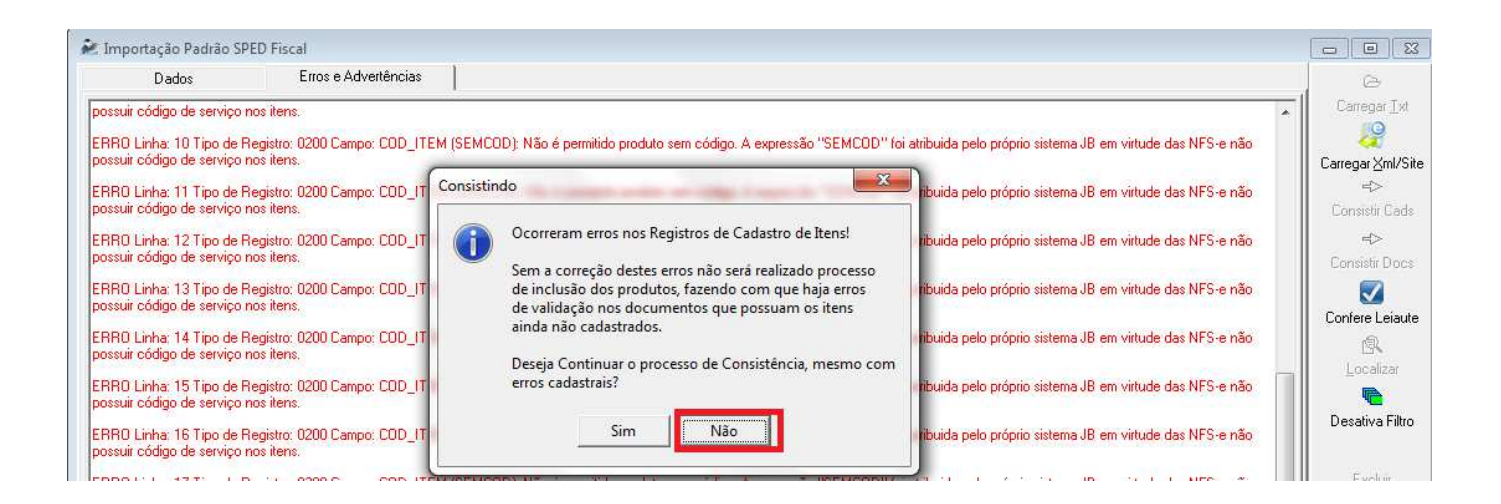

Código Novo:

O Sistema traz como padrão para o registro 0200, no campo COD\_ITEM, a informação (SEMCOD), esse código deverá ser alterado para um código válido para que o sistema possa cadastrar automaticamente (pacote 3111), verifique a codificação da empresa ou um código em sequecial para ser informado. Mude o código e clique no botão "Consistir Cads".

Exemplo:

Imagem: registro 0200

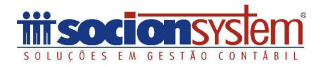

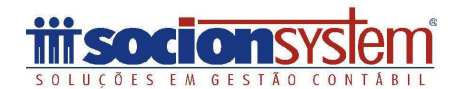

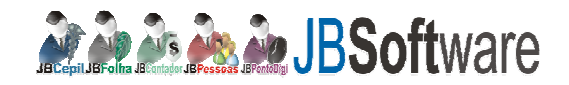

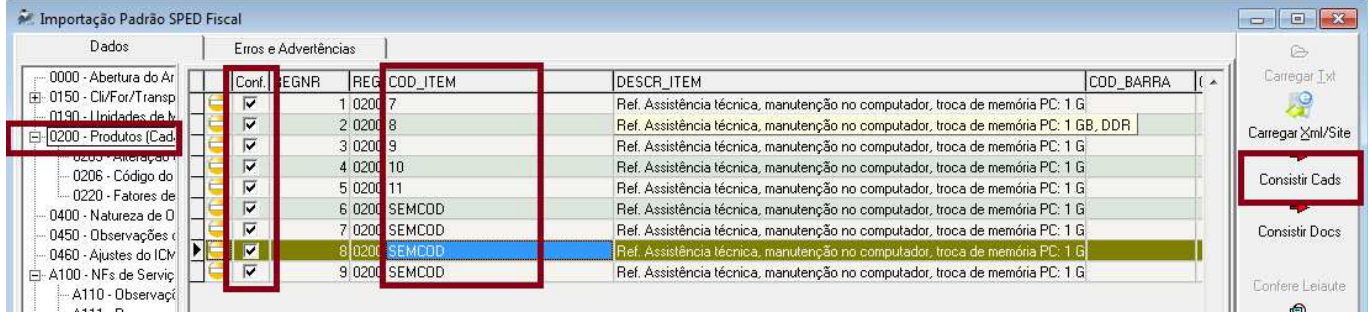

Código já cadastrado no JB pacote 3111:

# Imagem: registro A170

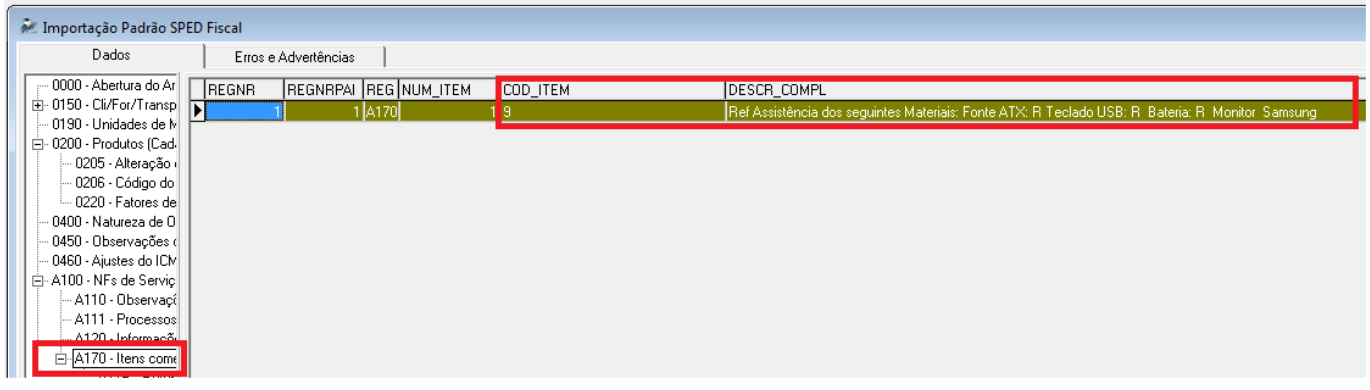

## Outro detalhe:

No campo "COD\_ITEM", como na nota fiscal é utilizado o campo "discriminação dos serviços", e são discriminado os serviços das mais diversas maneiras por ser um campo livre, ocorre que esse produto pode já estar cadastrado no pacote 3111, porém, como vem alguma informação a mais o JB irá pedir para cadastrar, sendo assim você pode usar o mesmo "código de produto" cadastrado e usar a manutenção para aplicar, veja o exemplo:

## Nota nfe: campo: discriminação dos serviços:

Ref **Assistência** dos seguintes Materiais: Fonte ATX: R Teclado USB: R Bateria: R Monitor Samsung:

## Cadastro produto JB:

Produto 9: **.** Ref **Assistência** dos seguintes Materiais, instalação, manutenção no computador.

Nesse caso vamos atribuir pela manutenção, todos os produtos que tiver como "Assistência" o campo: COD\_ITEM mudar para produto "9", exemplo:

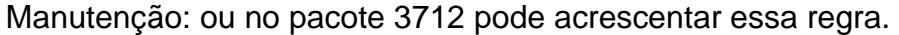

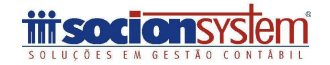

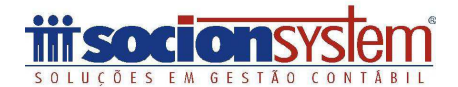

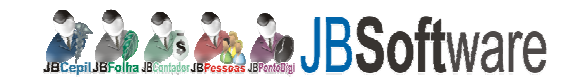

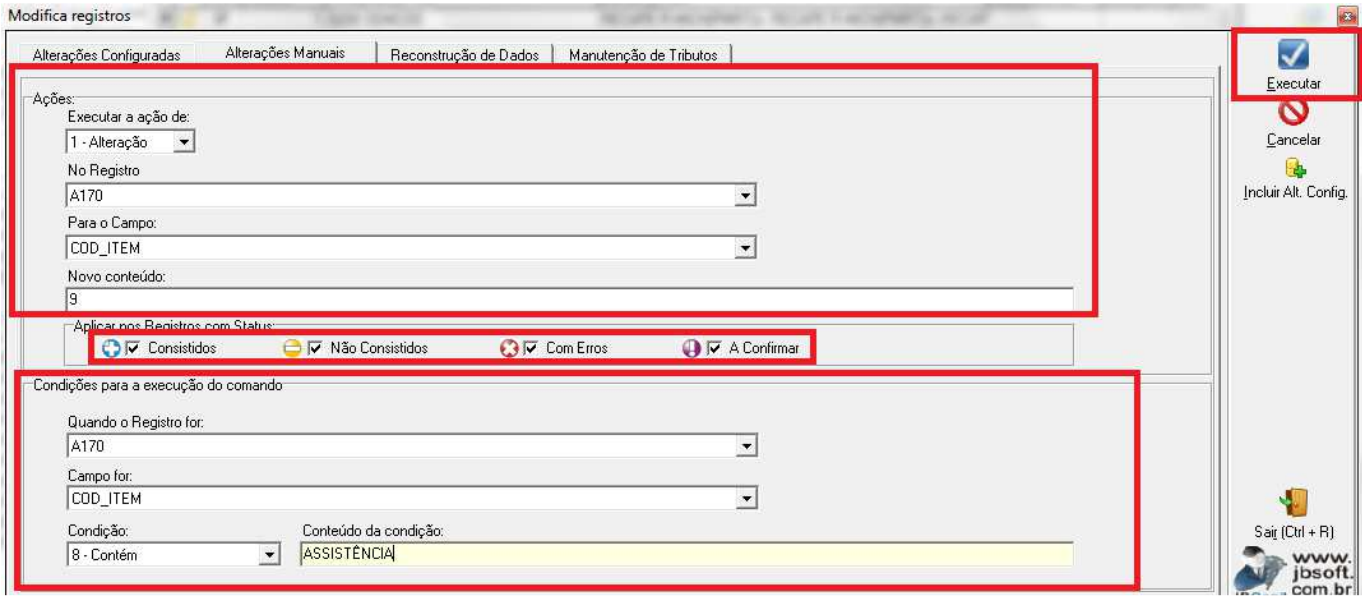

OBS: Erro ao importar o arquivo txt pacote 3704:

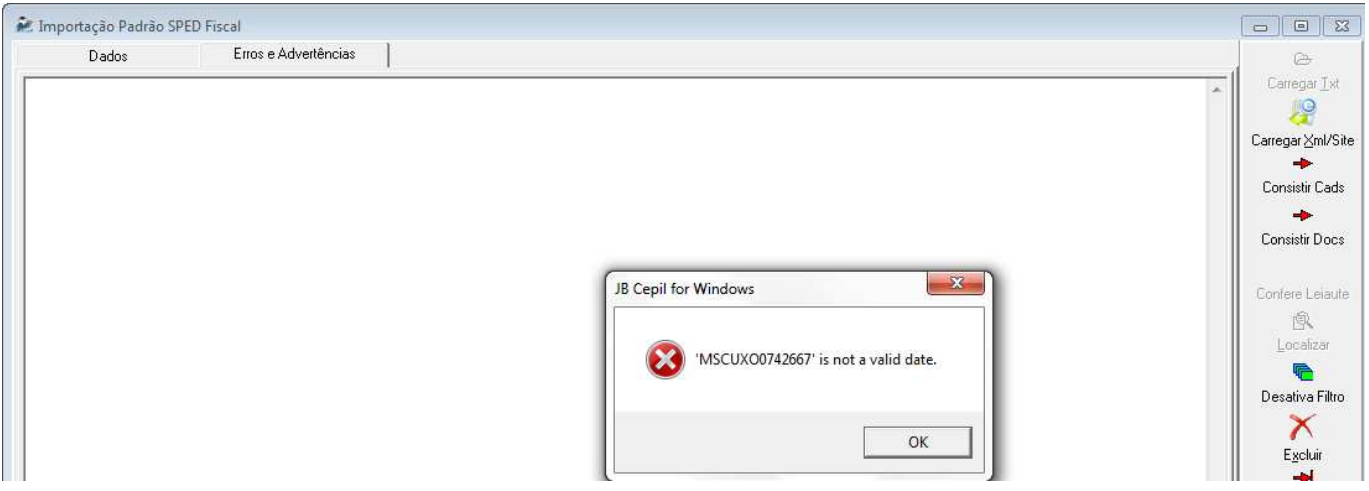

Esse erro e decorrente do campo: "Observações do Cancelamento": está vindo no arquivo com o caractere "ponto e vírgula" na descrição, exemplo:

**;**CNTR: MSCU590196-5 NAVIO: CSAV LONQUEM DESP: SOULLER-SUPREMA DOC**; MSCUXO0742667**;

Como layout e delimitado por "ponto e vírgula" sugerimos não usar esse caractere na hora de informar a descrição.

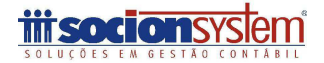

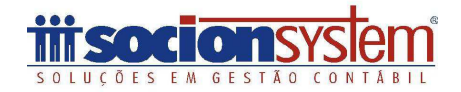

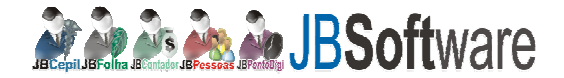

#### Erros:

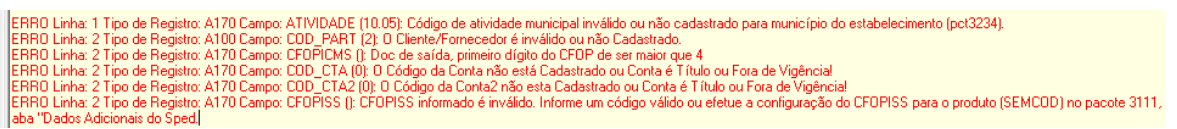

## ERRO Linha: 1 Tipo de Registro: A170 Campo: ATIVIDADE (10.05): Código de atividade municipal inválido ou não cadastrado para município do estabelecimento (pct3234).

Este erro e no item do código de atividade, acesse o pacote 3234- Cadastro de atividade: Verifique se já tem á atividade cadastrada ou cadastre conforme vem no arquivo, em meu caso e um teste e não havia cadastro atividade 10.05. A alíquota deverá ser informada corretamente conforme o item da lista de serviços "lei complementar 116/2003". Imagem:

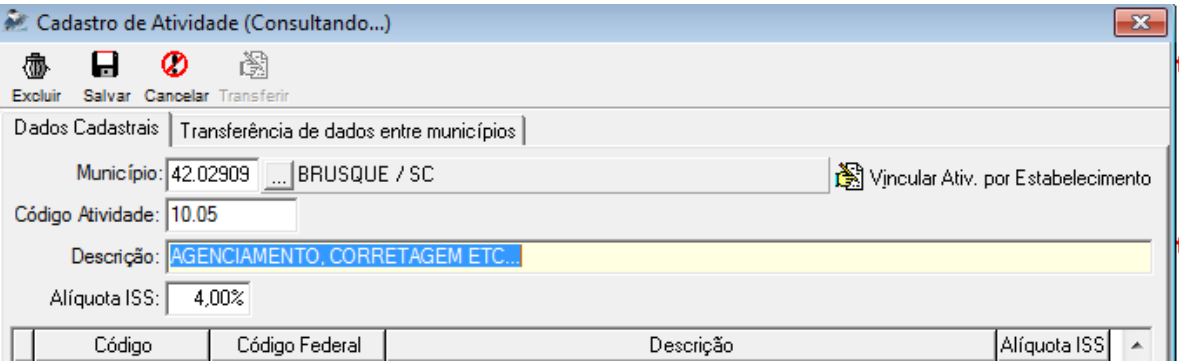

## ERRO Linha: 2 Tipo de Registro: A170 Campo: CFOPICMS (): Doc de saída, primeiro dígito do CFOP de ser maior que 4

No arquivo não vem o cfop de ICMS, que é o cfop de serviço, então, nesse caso podemos usar o manutenção para informar, esse mesmo cfop as contas contábeis devem estar configuradas no pacote 3104, aba : Configuração Contábil.

Exemplo:

Acesse a aba Dados: registro A170: clique em desabilitar filtro, em seguida clique no botão manutenção para preencher o campo com o cfop, siga os dados conforme imagem:

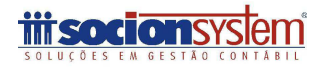

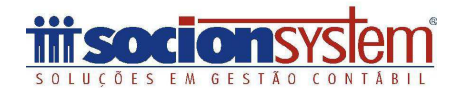

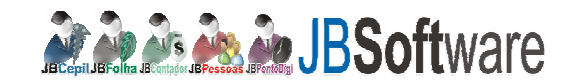

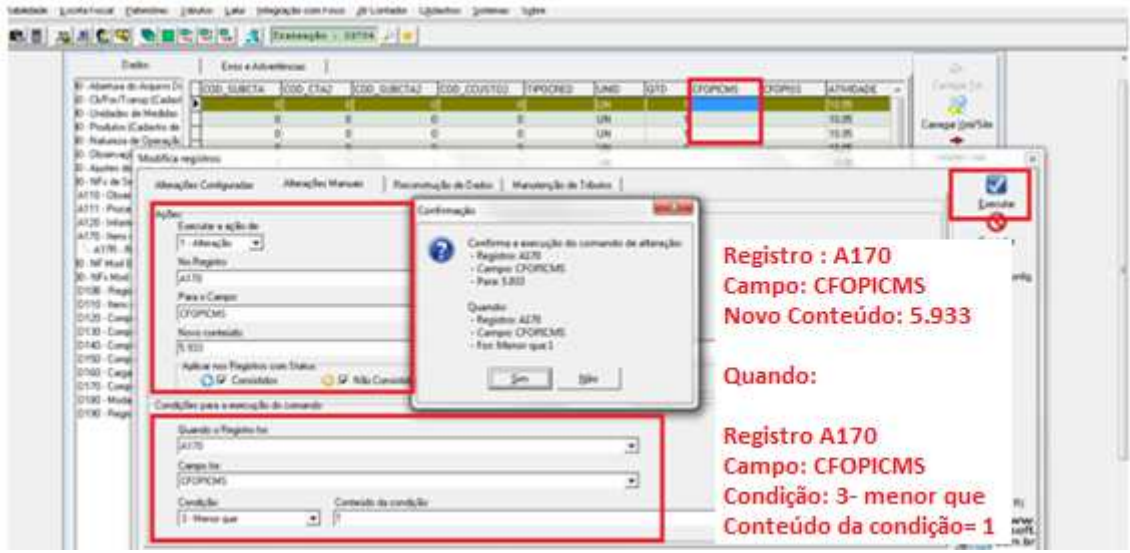

ERRO Linha: 7 Tipo de Registro: A170 Campo: CFOPISS (): CFOPISS informado é inválido. Informe um código válido ou efetue a configuração do CFOPISS para o produto (SEMCOD) no pacote 3111, aba "Dados Adicionais do Sped.

Para esse erro precisamos preencher o CFOISS - Código Fiscal de Prestações de serviço – CFPS, ele é composto por 4 dígitos conforme tabela interna da prefeitura municipal, caso sua cidade não tenha pode ser informar um código genérico.

Exemplo:

Esse código e cadastrado no pacote 3233 – Código Fiscal de Prestações de Serviço – CFPS e Tipo de recolhimento.

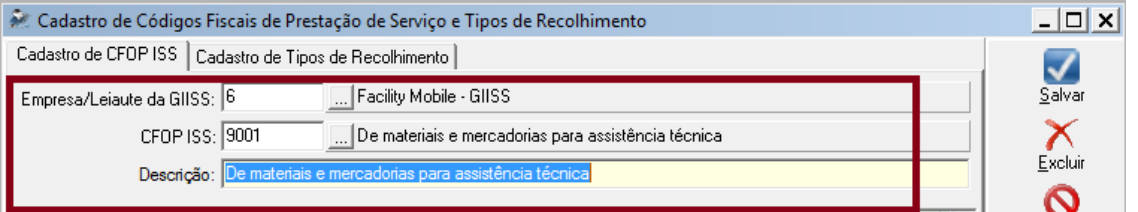

Imagem: Manutenção

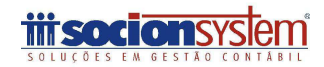

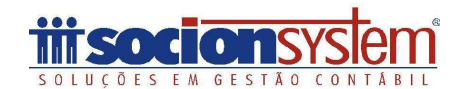

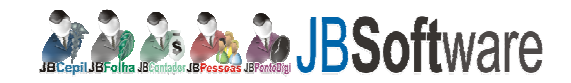

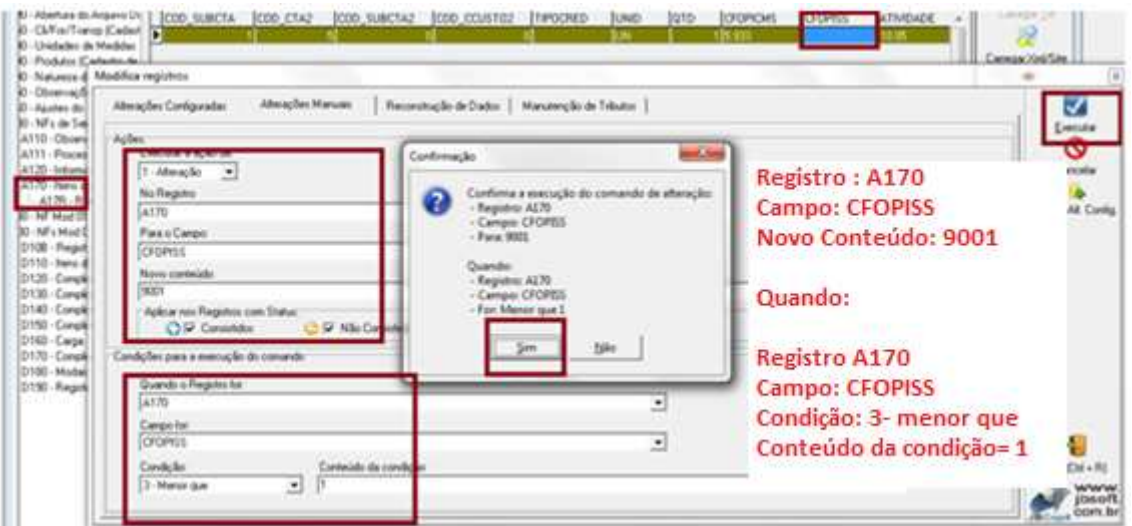

ERRO Linha: 13 Tipo de Registro: A100 Campo: DT\_EXE\_SERV (27/07/2011): Para documento cancelado, o campo deve estar em branco

ERRO Linha: 13 Tipo de Registro: A100 Campo: VL\_DOC (4850): Para documento cancelado, o valor deve estar zerado

ERRO Linha: 13 Tipo de Registro: A100 Campo: IND\_PGTO (9): Para documento cancelado, o campo deve estar em branco

ERRO Linha: 13 Tipo de Registro: A100 Campo: VL\_ISS (97): Para documento cancelado, o valor deve estar zerado.

Esse erro é devido uma nota cancelada, como sugestão, deixa ela por último importe as demais notas e digite-a manualmente via pacote 3102- Digitação de serviços prestados. Isso por que na nota não vem os campos zerados "Valor do Documento e Valor ISS". Nesse caso teria que manipular campos para poder importar (DT\_EXE\_SERV, IND\_PGTO, VL\_ISS, VL\_DOC).

Imagem:

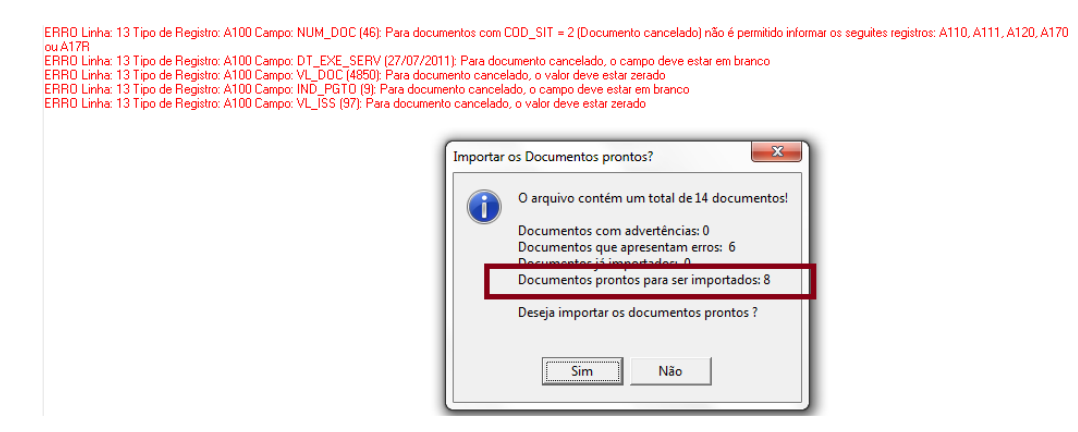

Após importação verifique as notas nos pacotes 3102 e 3127.

# **Importante:**

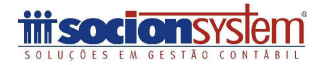

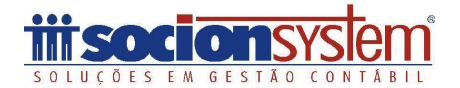

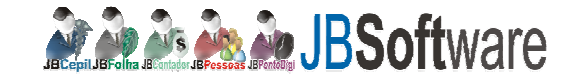

Para facilitar a importação em relação ao código de CFOPISS e CFOPICMS podemos criar uma regra no pacote 3712 que é o mesmo da manutenção que foi demonstrada acima, com isso ao abrir a tela da manutenção você deixa a regra e clica no botão executar. Exemplo:

#### Acesse o pacote 3712:

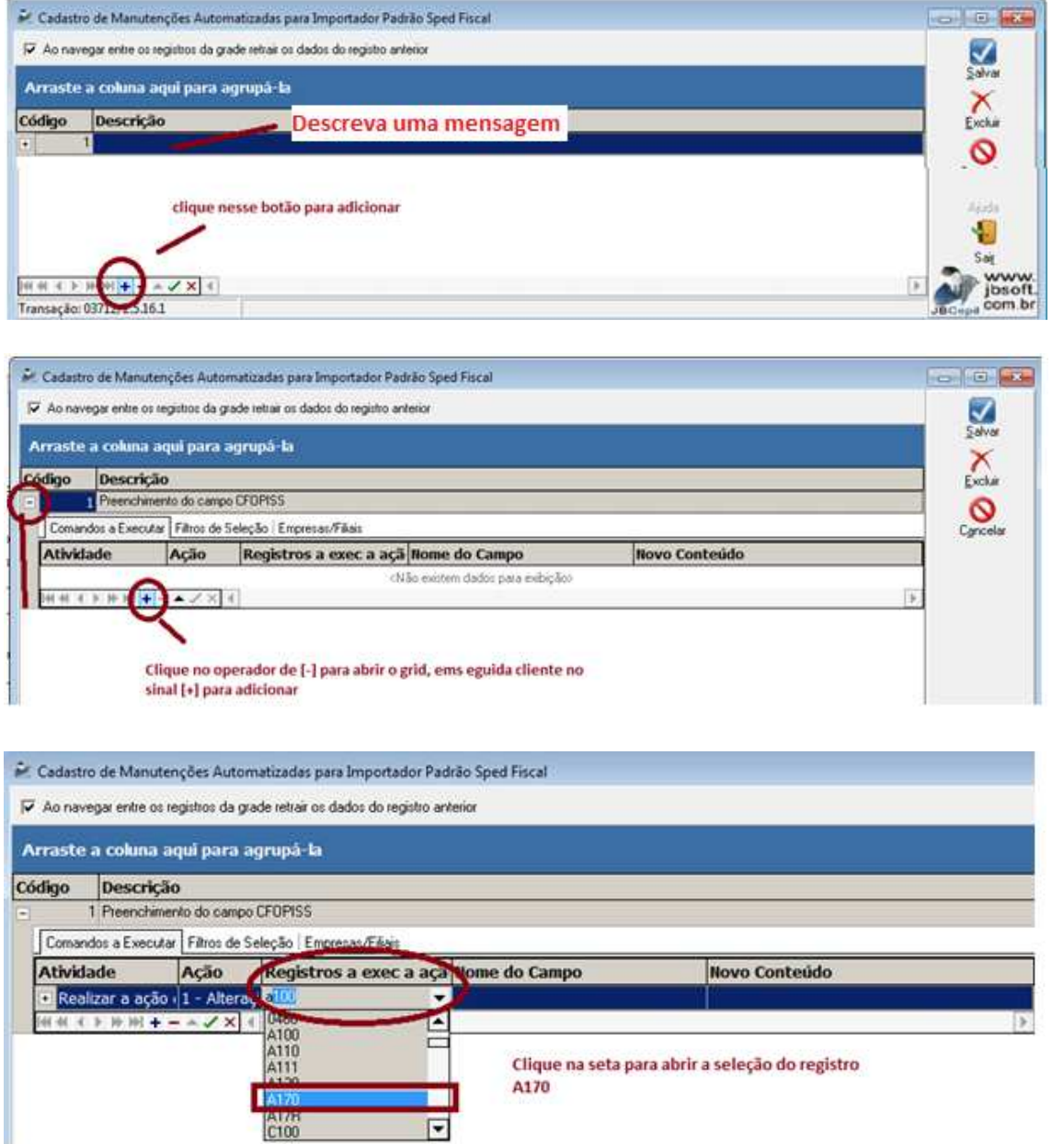

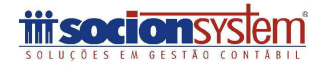

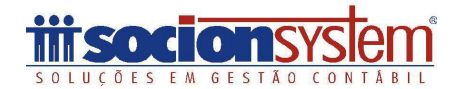

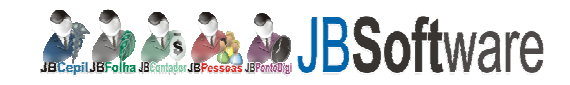

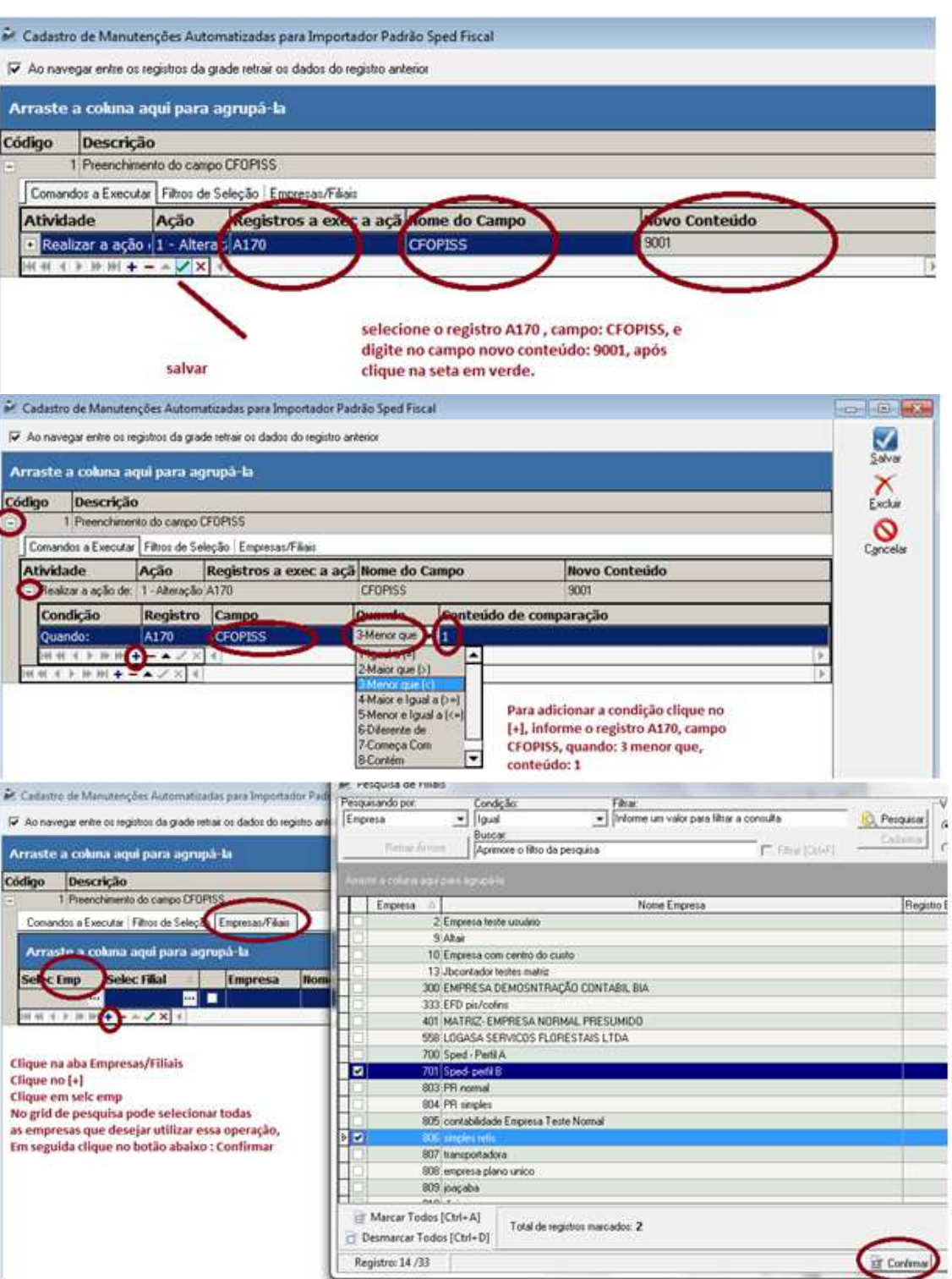

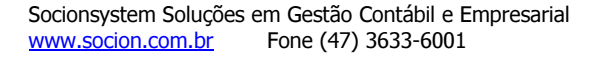

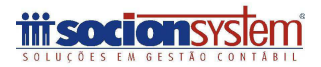

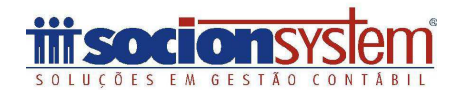

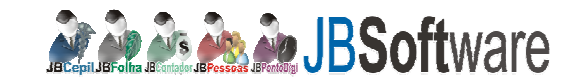

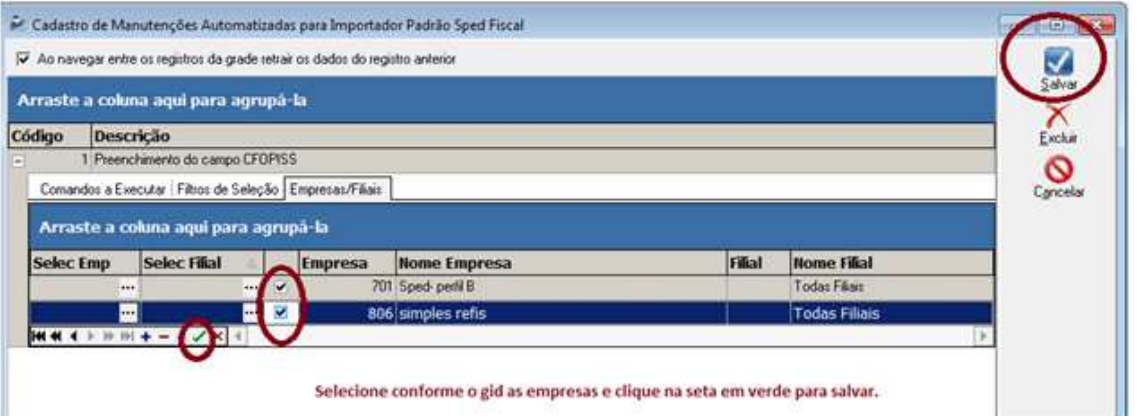

Para executar esse procedimento na importação, após ter carregado o arquivo e consistido, clique abaixo em manutenção>configurações configuradas:

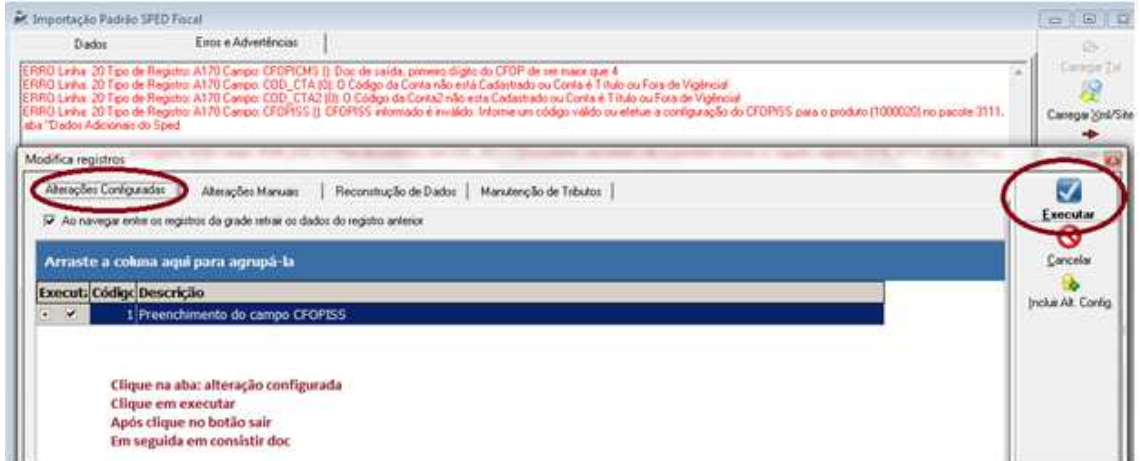

# Faça o mesmo processo para CFOPICMS

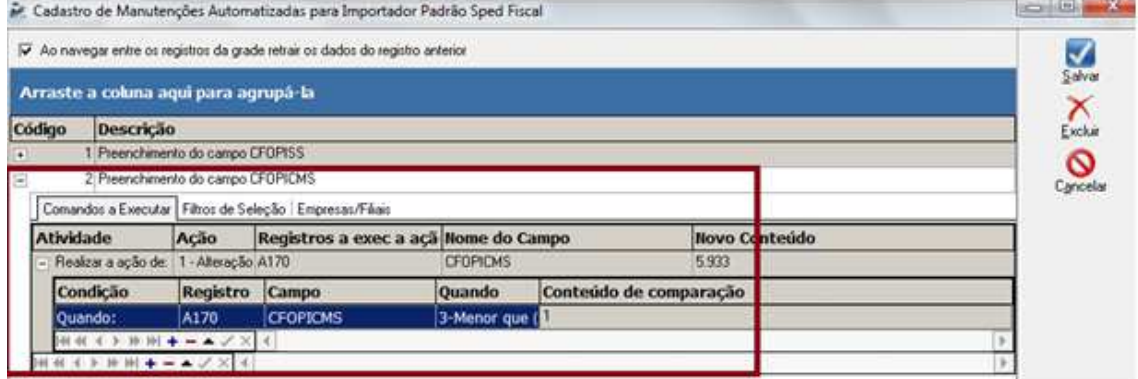

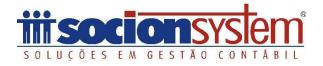

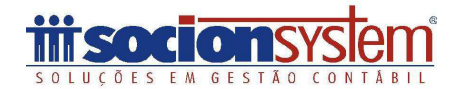

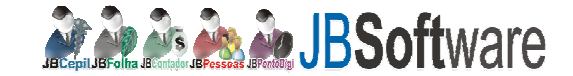

# **Acesso ao Site da IPM para exportar o arquivo da Nota Fiscal Eletrônica:**

1- Acesse o site do seu município e realize o login em "Escrita Fiscal ou Nota Fiscal de Serviço Eletrônico".

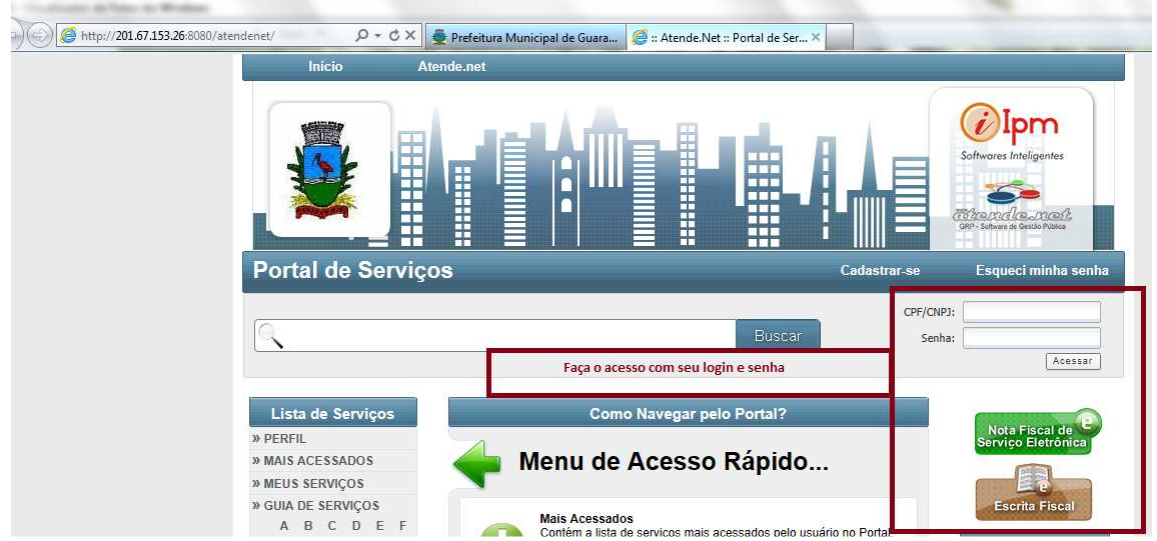

2- Será direcionado para outra página, atende.Net, deverá entrar em: Fiscal Web> Nota Fiscal Eletrônica:

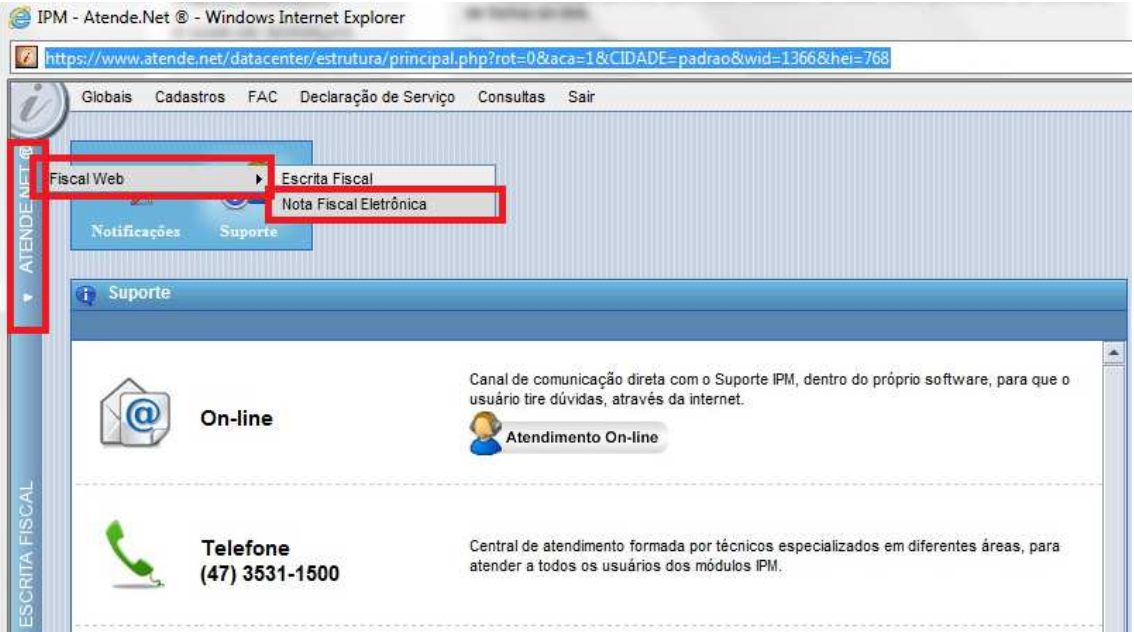

3- Clique em Nota Fiscal> Exportação>

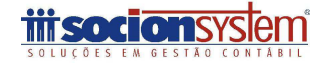

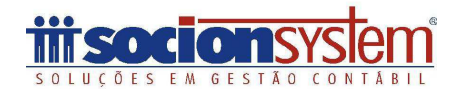

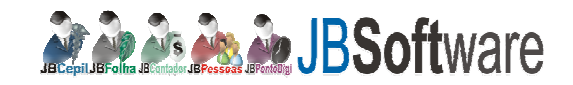

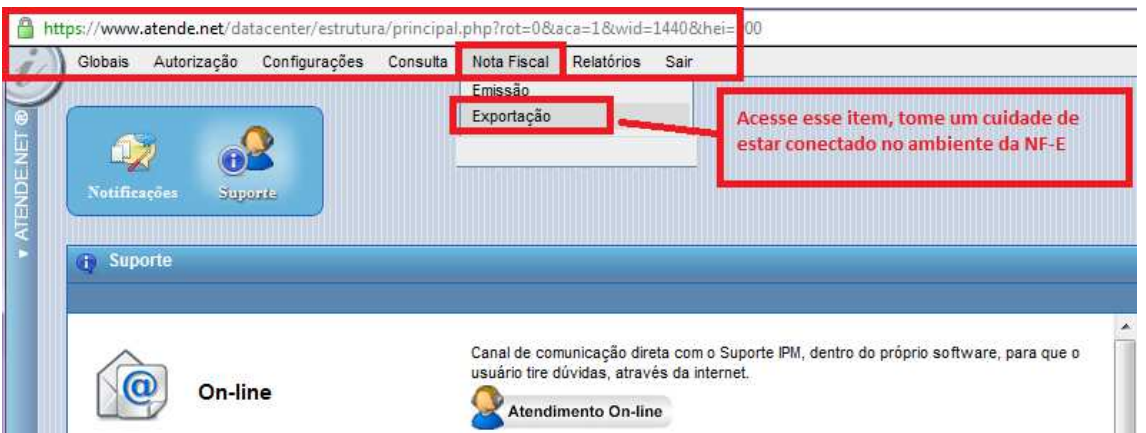

4- Informe o período da movimentação que deseja exportar e aguarde no final do rodapé o arquivo para salvar.

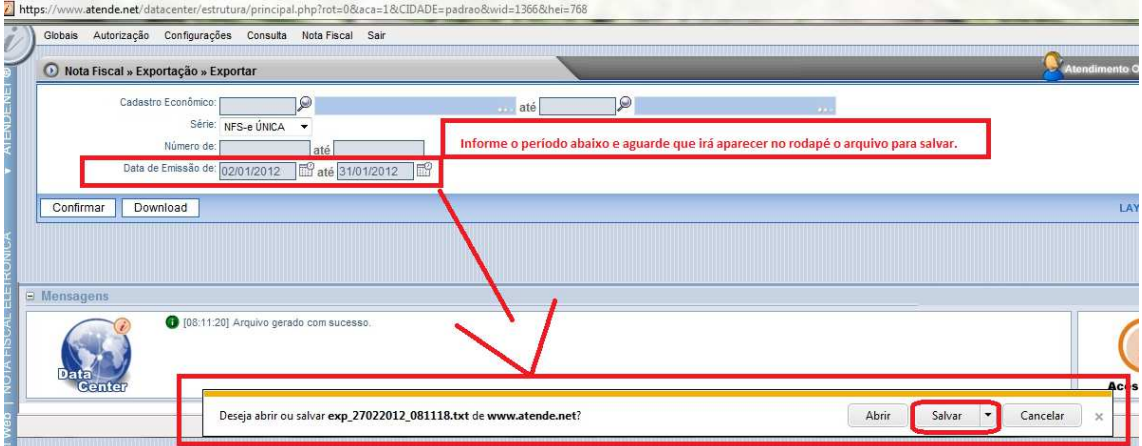

O arquivo do arquivo deverá estar conforme imagem:

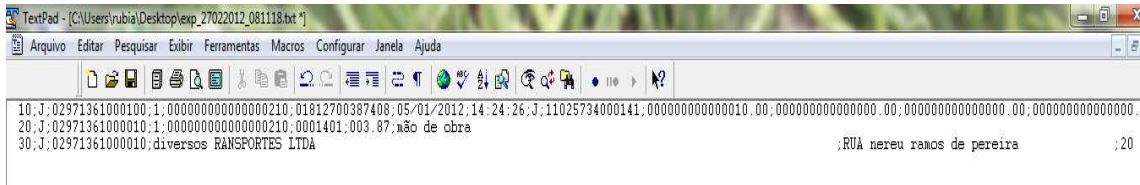

#### Qualquer dúvida fico a disposição

Atenciosamente,

Rubia Mara Silva Analista Suporte Técnico JBCepil/JBContador 47 3633.6001 socion.com.br

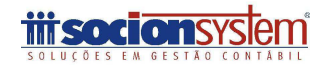